## 探亲路费申请流程

## 受理部门:劳资管理科

(1)教职工从统一门户进入自助平台,点击【自助服务】模块下的【业 务申请】模块,然后选择【探亲费申请】 如图:

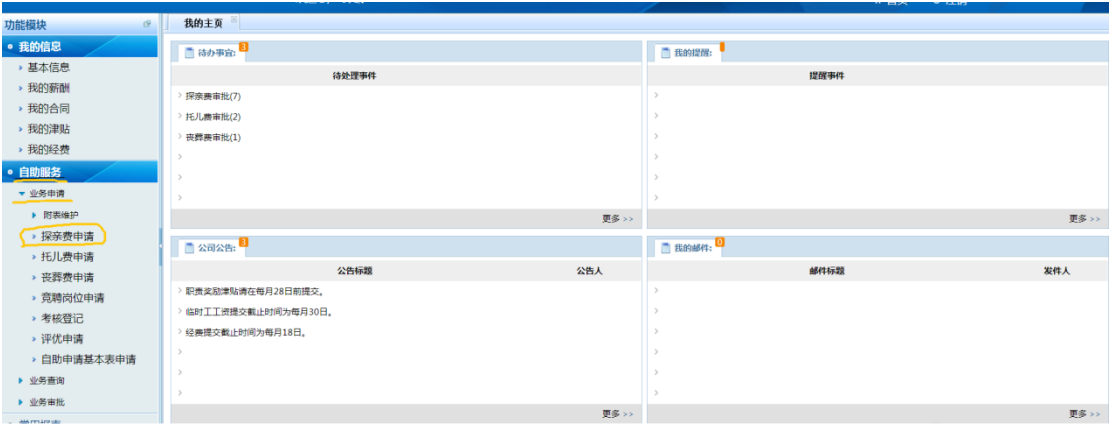

## (2)点击后会出现如下图的一个界面:

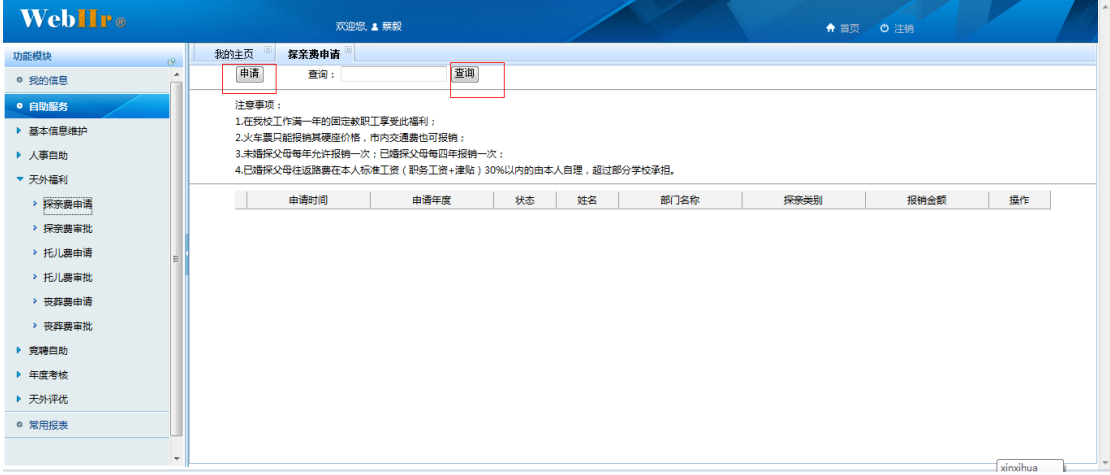

在本界面中有申请标准,以及申请和查询两个功能 【查询】 键可以帮助教职工查看历史记录 【申请】 是用来申请新的记录的

在这里我们点击【申请】按钮 会弹出下图界面:

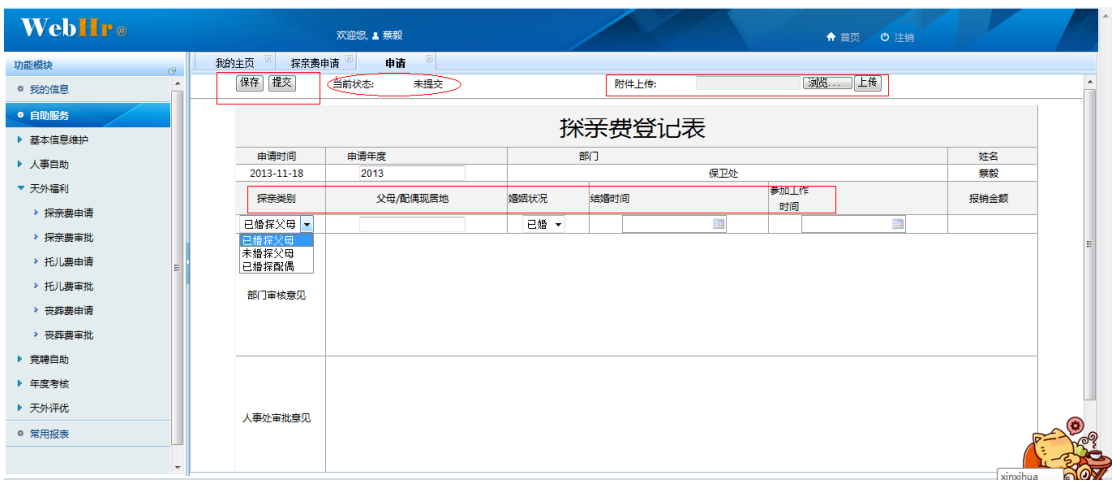

然后我们根据个人情况填写探亲类型等基本信息,有附件的可以上传附 件,然后点击【保存】,检查无误后可以点击【提交】,单据便发送到教 职工对应学院的教学秘书处,等待教学秘书的审批。

【当前状态】 是用来显示该申请单据是处于未提交、还是待审批、还是 已审批的状态情况。

申请操作完毕。